# **GPS Tracker Training Manual**

*English - Version 1*

*Prepared by:*

*Kristian Metcalfe, Dominic Tilley, Matthew J Witt, & Brendan J Godley*

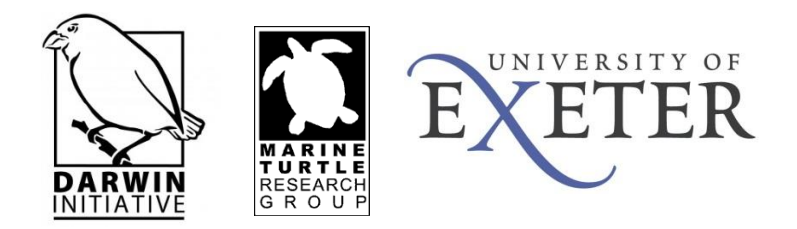

This manual is designed to be a simple reference document for those trained as part of the Darwin Initiative Project *Delivering an MPA network for fisheries and biodiversity for Central Africa, Republic of Congo and Gabon (20009)*. Further information regarding the GPS trackers and software configuration is available within the software help settings and/or the manufacturer's website.

# **Contents**

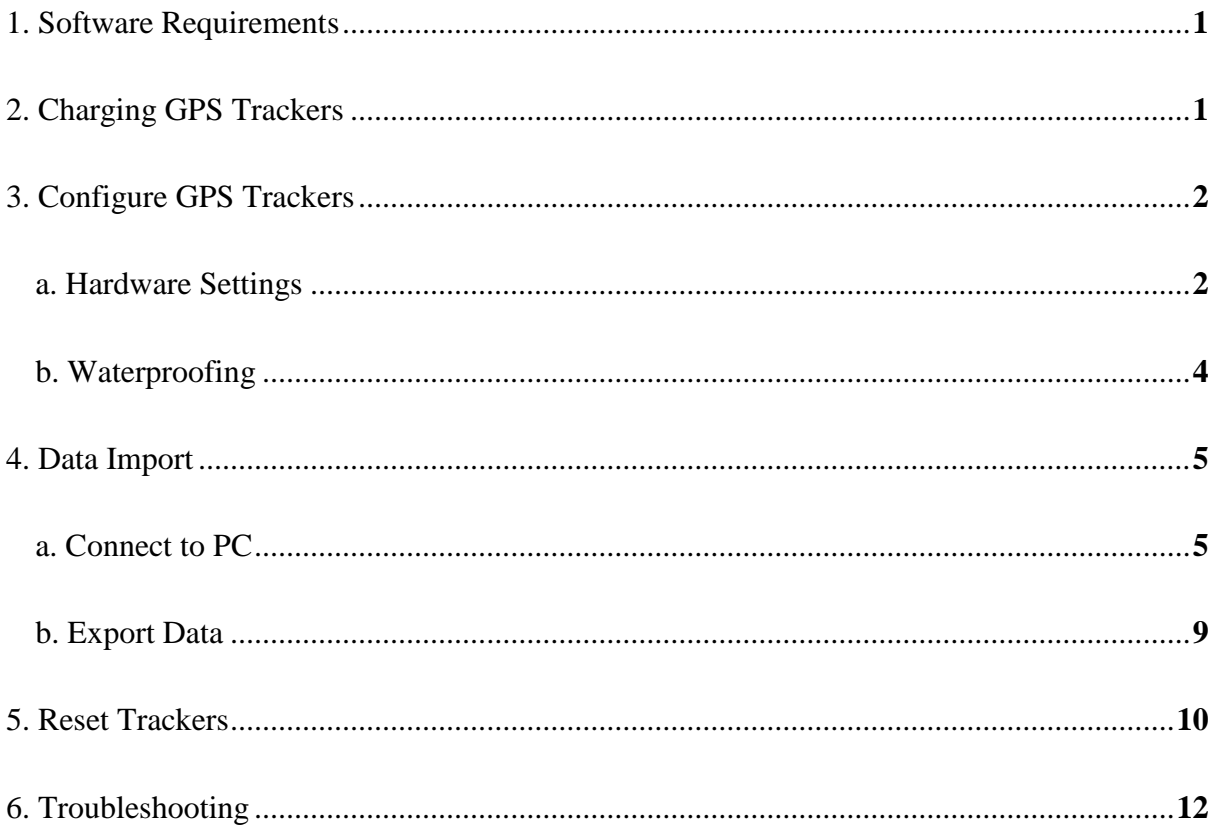

#### <span id="page-3-0"></span>**1. Software Requirements**

Download GPS travel tracker software from **<http://www.a-trip.com/download>** and follow the onscreen instructions to install @trip PC. Please check requirements of software and compatibility of your computer before proceeding with installation. This manual refers to the GPS Tracker GT-600 with Motion Detecting, illustrated below.

## <span id="page-3-1"></span>**2. Charging GPS Trackers**

The GPS unit should appear as follows:

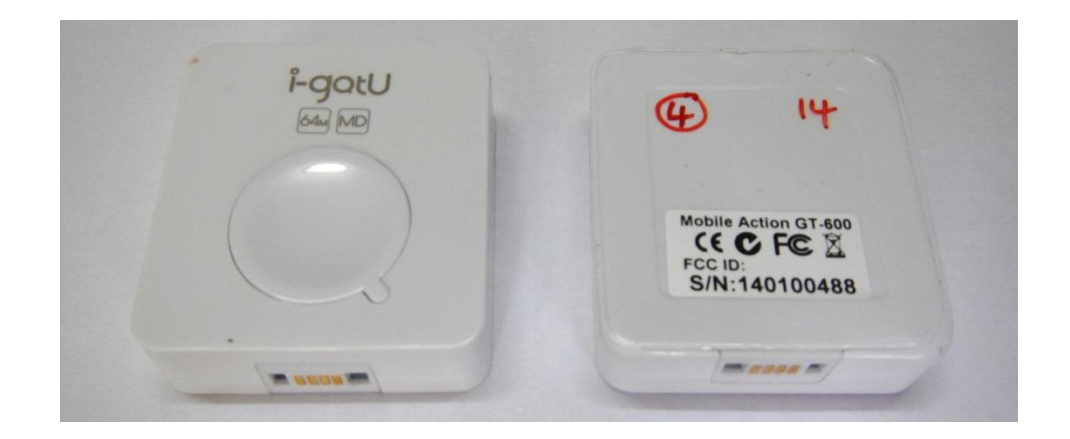

#### **Note: Each GPS device has a unique identifier (ID) on the back; in this example the ID is 4.**

The GPS USB Cable serves as a charger as well as for data transfer. Please follow the instructions shown in the illustrations below to connect your GPS tracker to PC to fully charge the unit.

One side of the USB connector marked with an arrow should face up when you intend to connect it to the device, in order to avoid unexpected damage caused by incorrect plugging.

**Note: It takes approximately 4 hours to fully charge each GPS tracker for the first time. The red LED indicator stays on during charging, and goes off when charging is complete. Please ensure you remove the GPS tracker when charging is complete.**

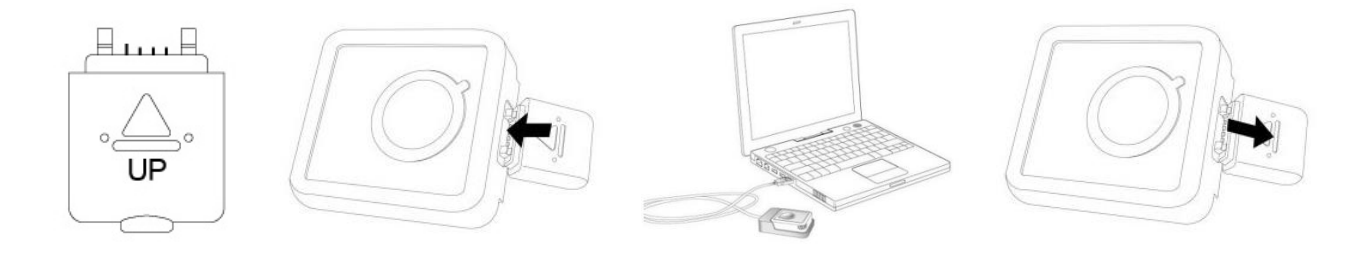

## <span id="page-4-0"></span>**3. Configure GPS Trackers**

#### <span id="page-4-1"></span>*a. Hardware Settings*

Once the GPS tracker has been fully charged, the GPS tracker can be configured by following the instructions shown in the illustrations below.

On the main menu bar of @trip PC click to customise the GPS trackers settings.

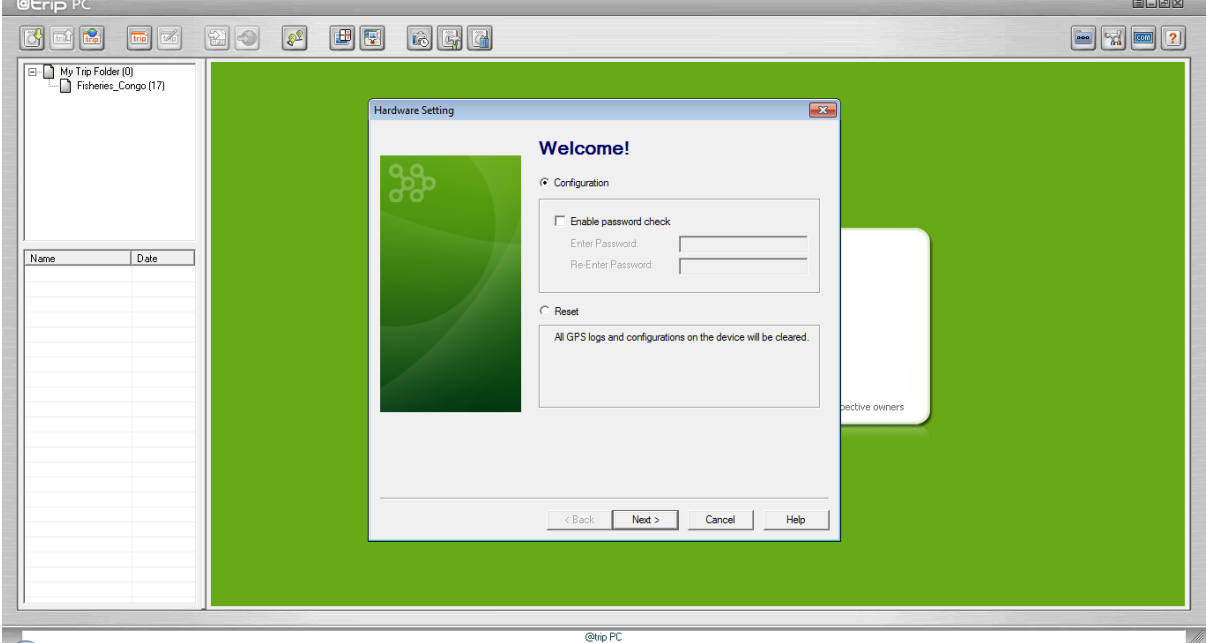

Select **Configuration** and **Click Next** to proceed. **Do not** enable password check.

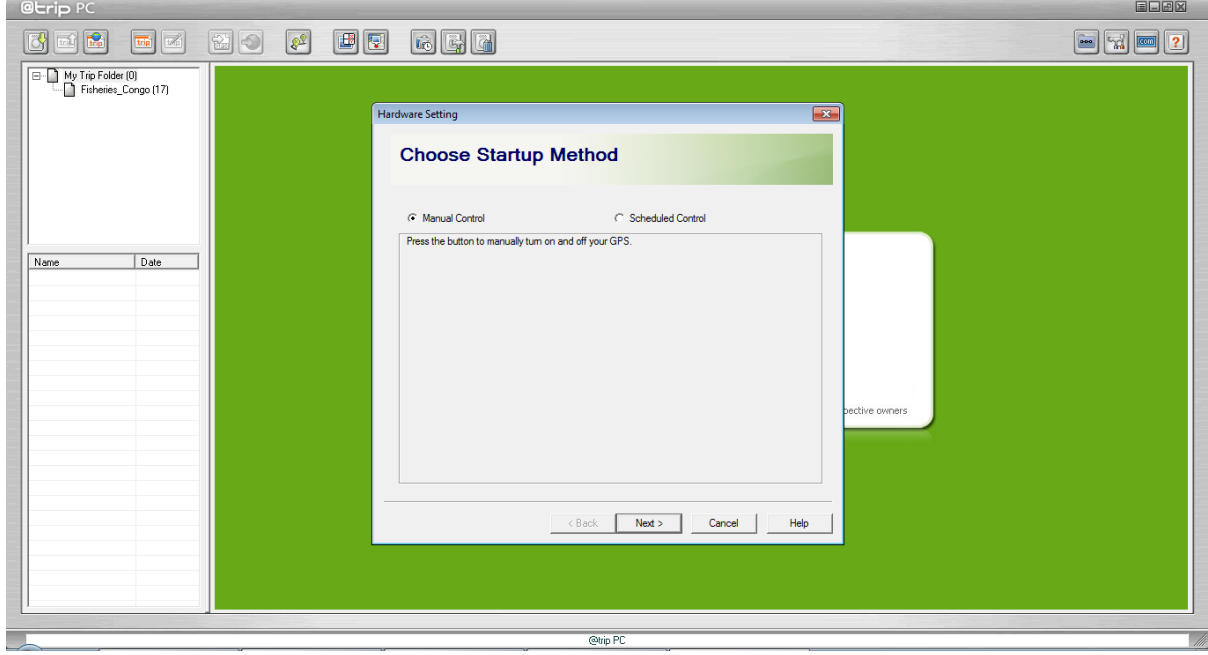

Select **Manual Control** and **Click Next** to proceed.

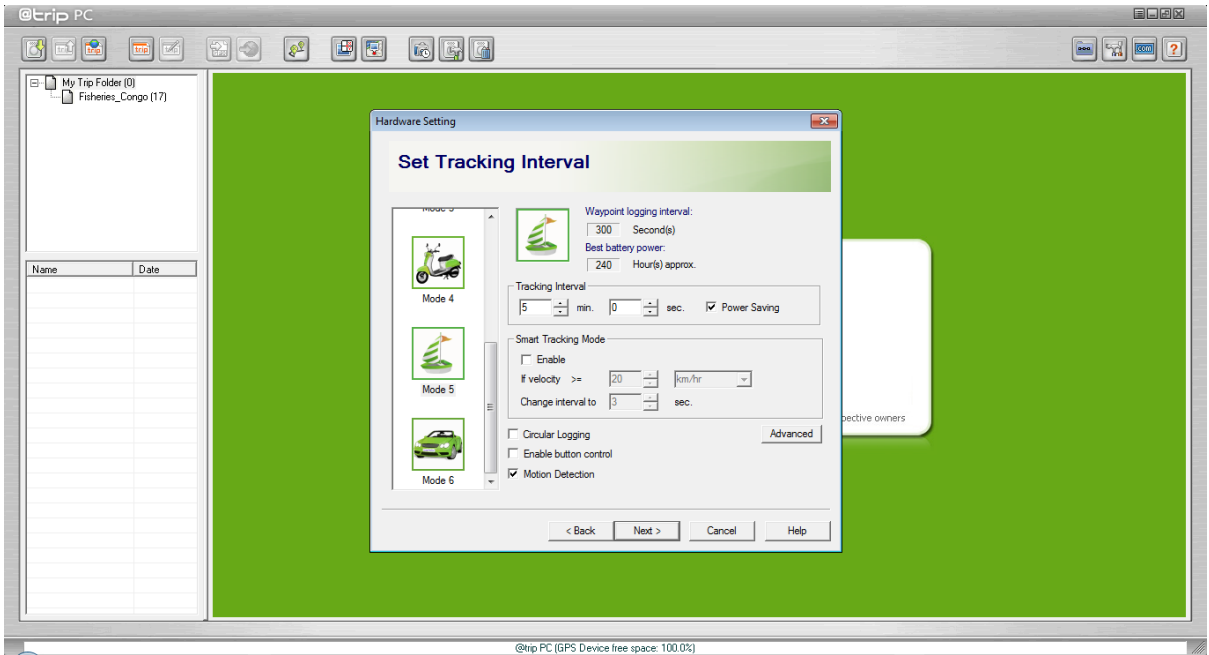

Set up tracking interval for your travel data logger at this page. In this example, we have selected Mode 5 and set the GPS tracker to record a position at 5 minute intervals, with **Power Saving checked**; **Smart Tracking Mode unchecked**; **Circular logging unchecked** to prevent the GPS tracker from overwriting the oldest records when the memory is full; **Enable Button Control unchecked** to prevent the GPS tracker being turned off; and **Motion Detection checked** so that the GPS tracker will automatically switch on upon detection of motion. Once desired settings are input **Click Next** to continue.

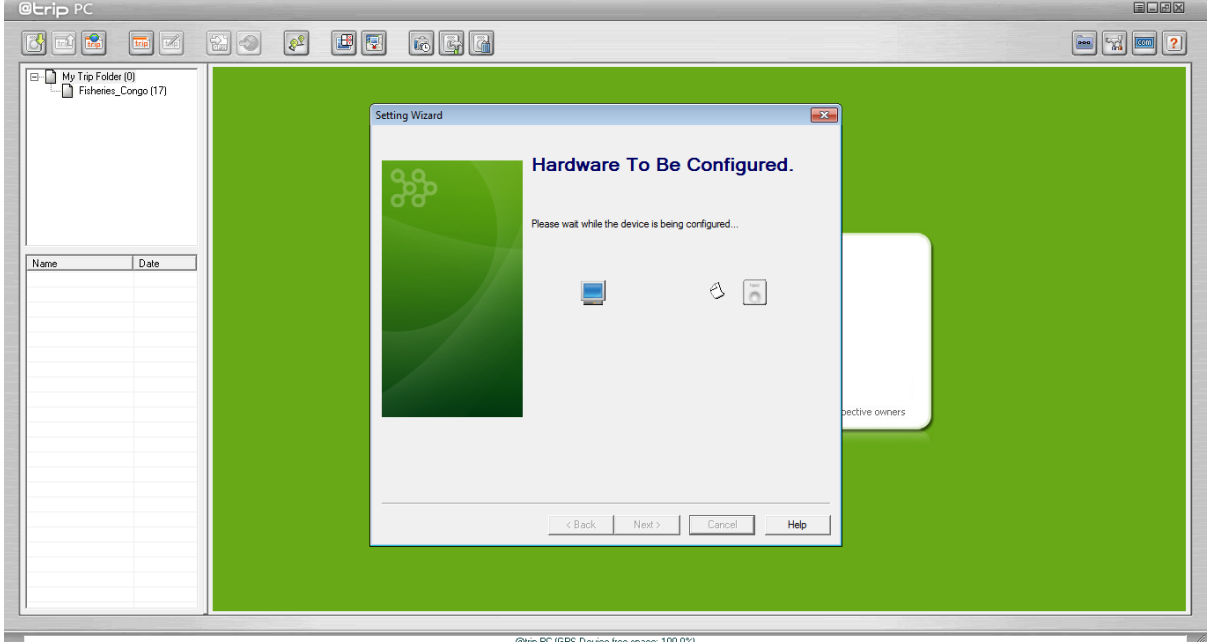

The following screen should appear showing that the device is being configured.

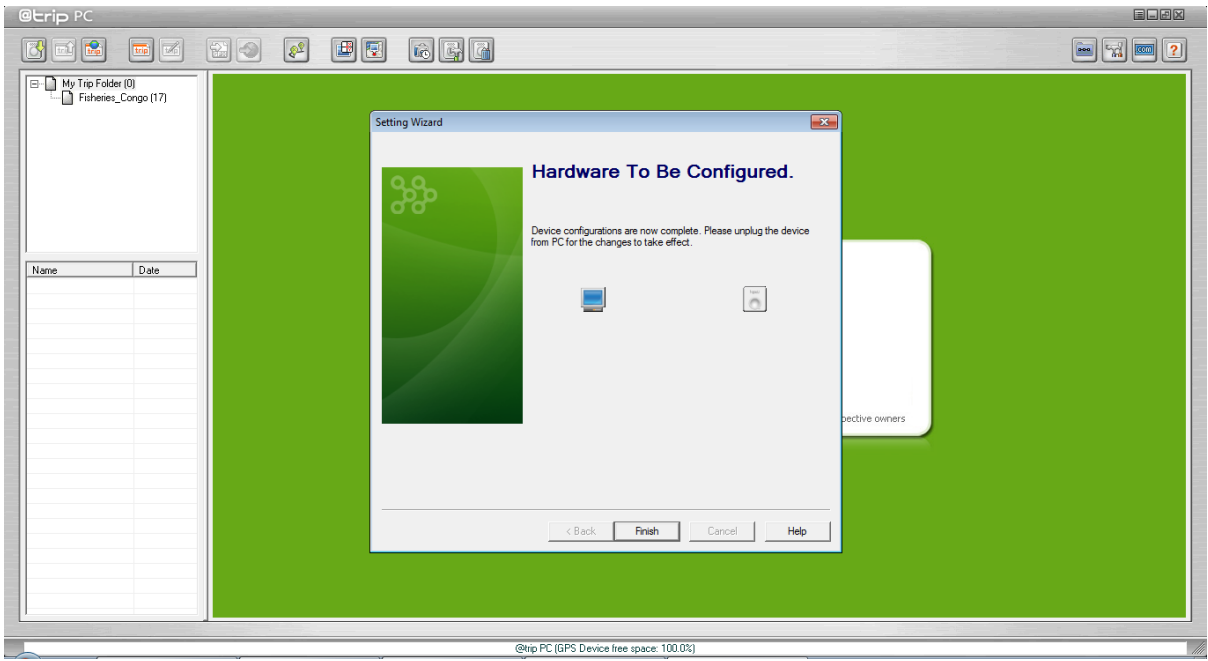

If successfully configured it will ask you to **Click Finish** and *"Unplug the Device from PC for the changes to take effect"*, remove the GPS tracker from PC.

**Note: Once the tracker has been configured, check to see it is functioning correctly. When the device is set up and starts tracking, the blue LED indicator blinks every 4 seconds. When the first GPS fix is successfully acquired, both the blue and red LED indicators of GPS Logger will blink simultaneously twice, indicating that track logging has begun. GPS Logger will then start logging based on the tracking interval configured in hardware settings (in this example every 5 minutes).**

#### <span id="page-6-0"></span>*b. Waterproofing*

Each tracker is housed in a plastic casing which is not 100% waterproof, particularly when used in the marine environment. Therefore, to minimise risk of damage to the GPS trackers each unit can be protected by heat-shrink PVC casing. The image shows the unit after waterproofing.

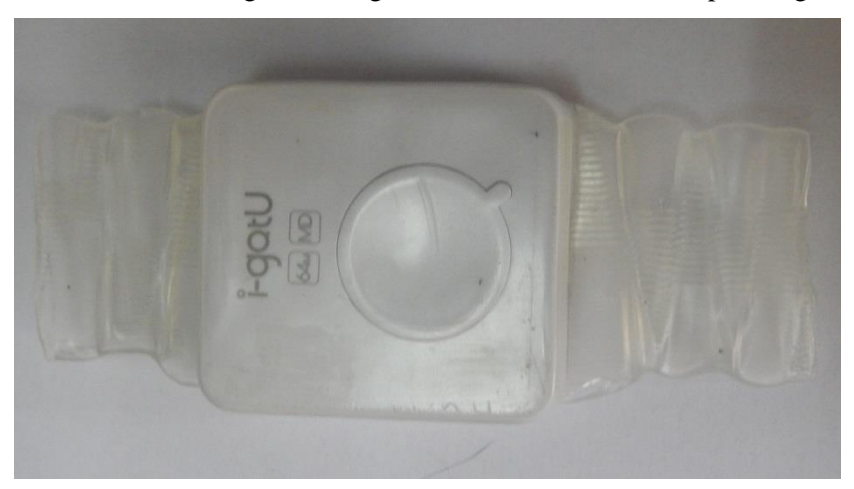

## <span id="page-7-0"></span>**4. Data Import**

#### <span id="page-7-1"></span>*a. Connect to PC*

Connect your GPS Tracker to your computer using the supplied USB cable, and launch @trip PC software to start importing track log data from your GPS device.

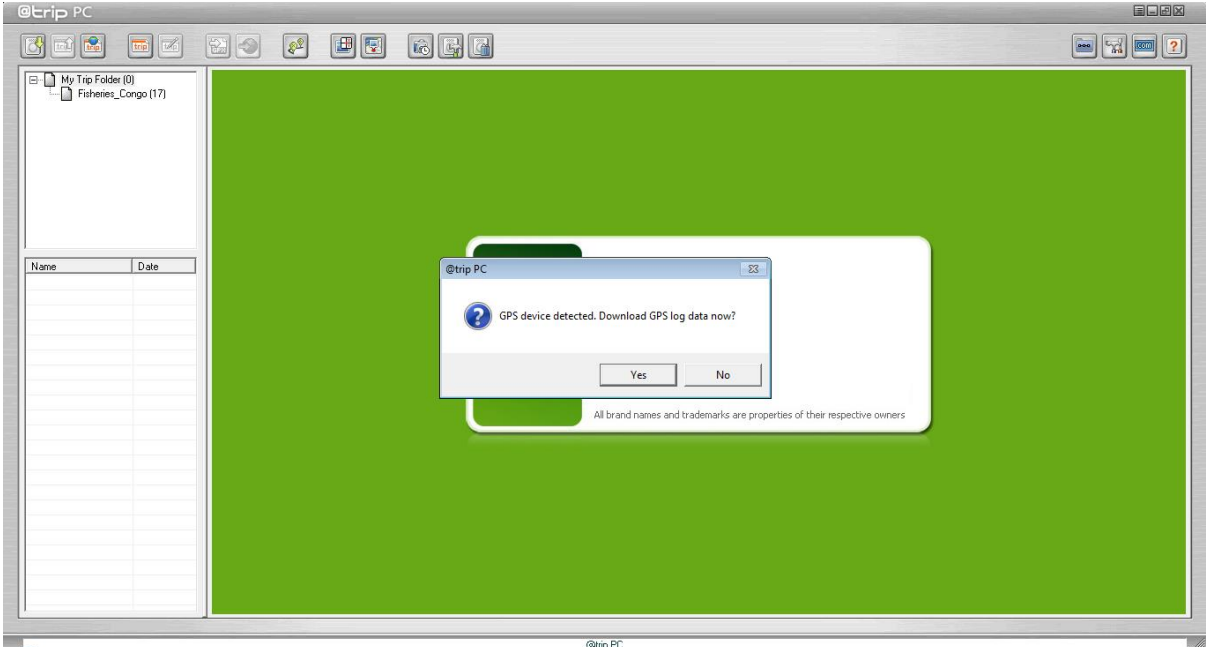

A box should automatically appear asking if you want to *"Download GPS log data now?"* **Click Yes** and follow the on-screen instructions to import the track logs.

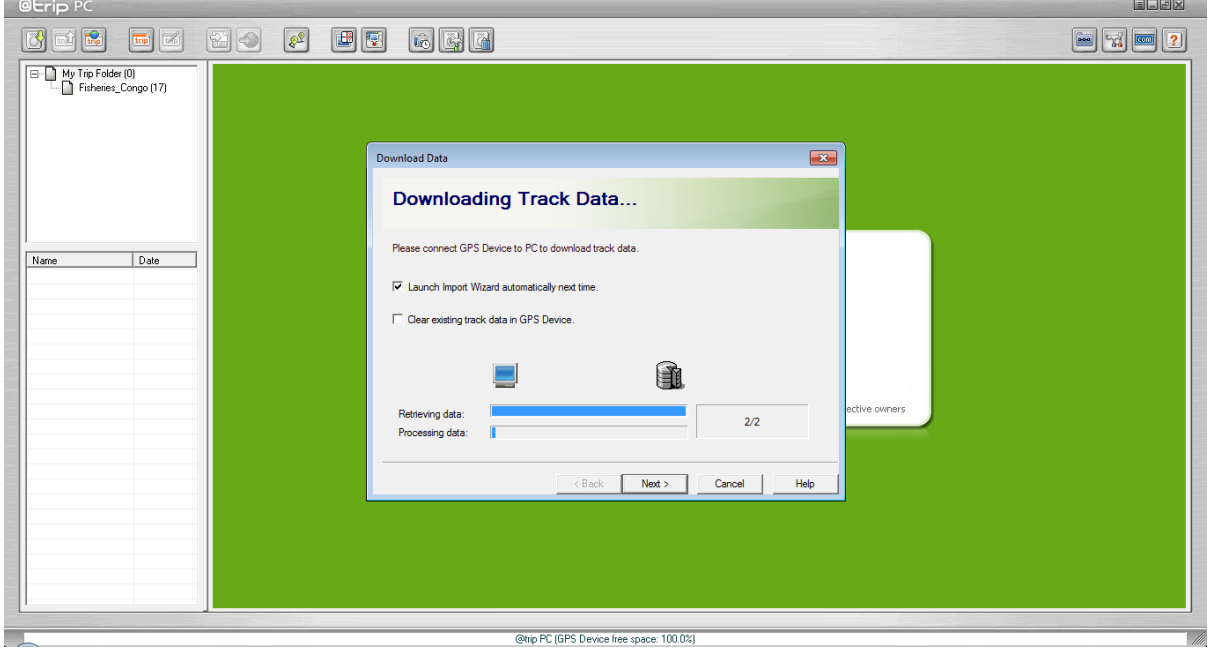

Please ensure the **Clear existing track data in GPS Device is unchecked** and **Click next**.

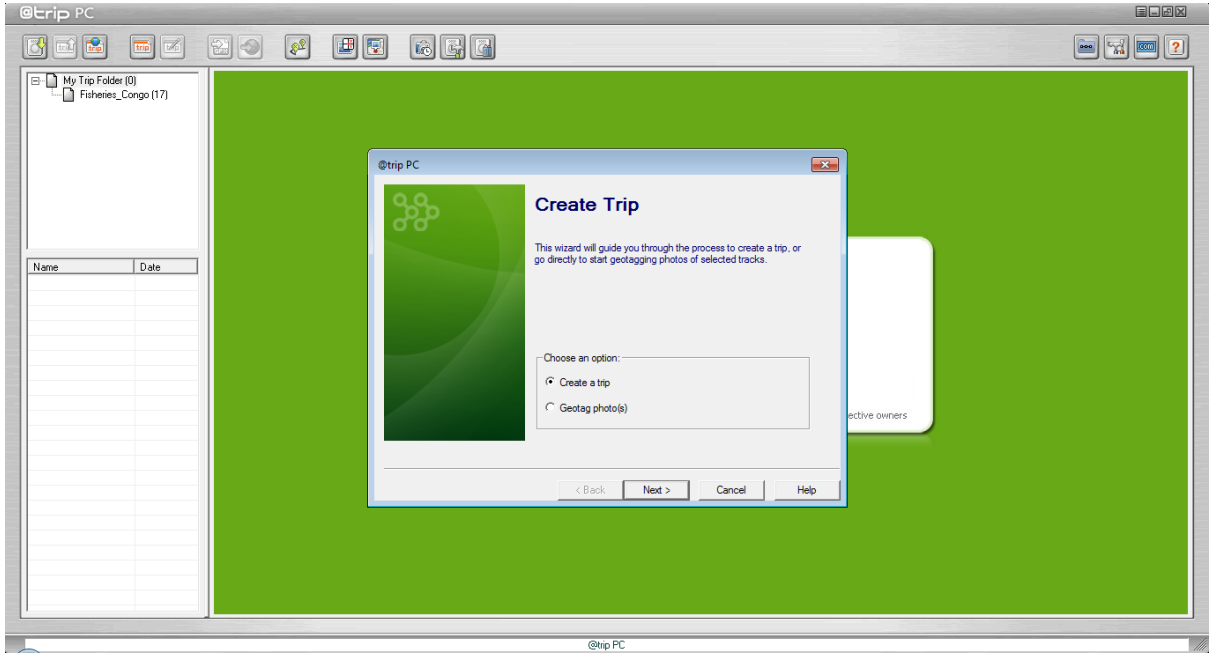

Select **Create a trip** and **Click next** to continue.

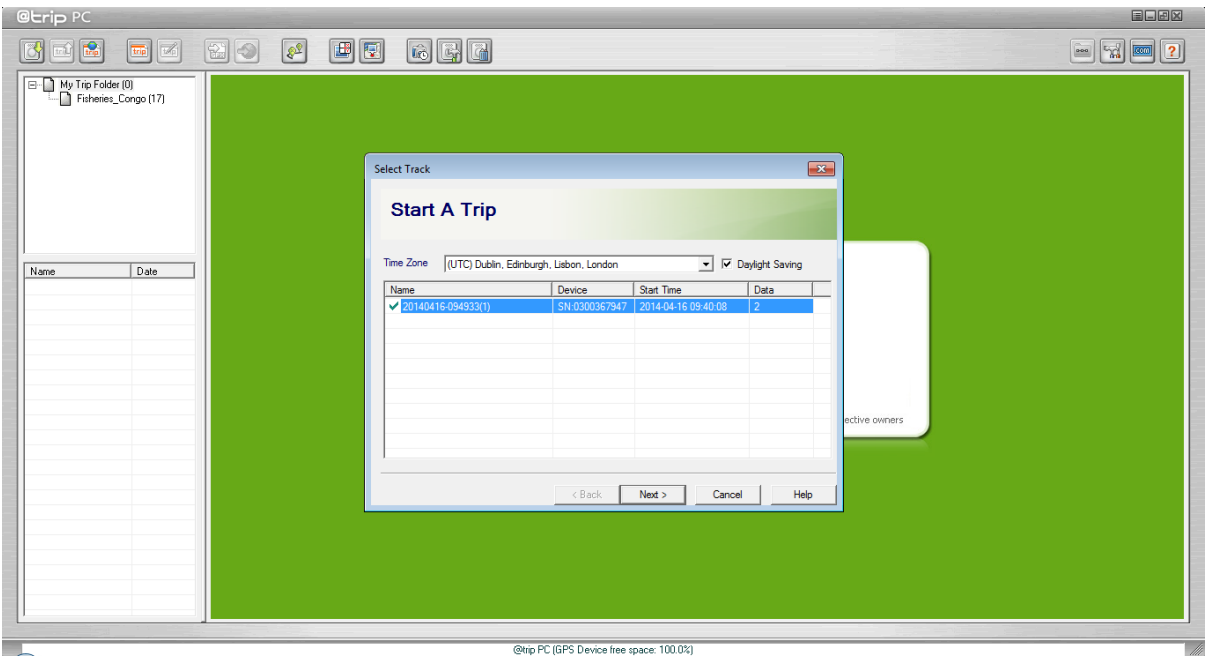

Select the latest track logs from the GPS tracker (indicated by Green Ticks) and **Click next** to continue.

**Note: If the GPS has been deployed for a long period multiple track logs will appear, each new track log will be indicated by a green tick.**

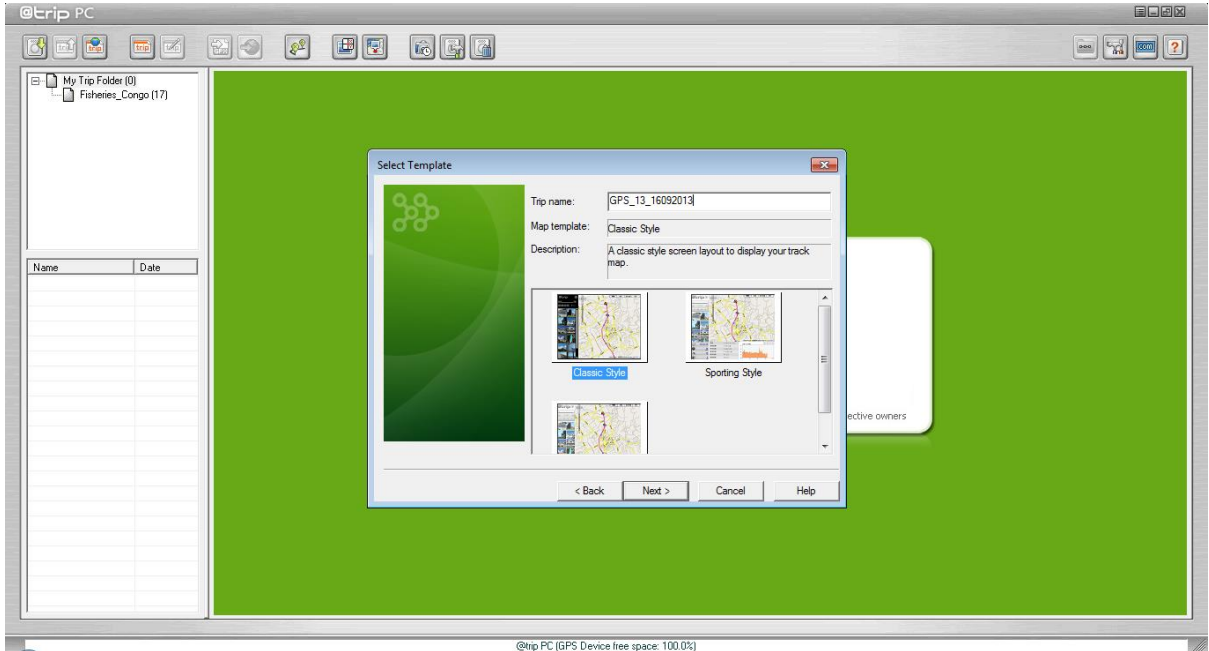

Assign a **Trip Name** to the track log for future reference. For example, GPS ID, and Date would appear as follows: GPS\_13\_16092013. Once a reference name has been assigned **Click Next** to continue.

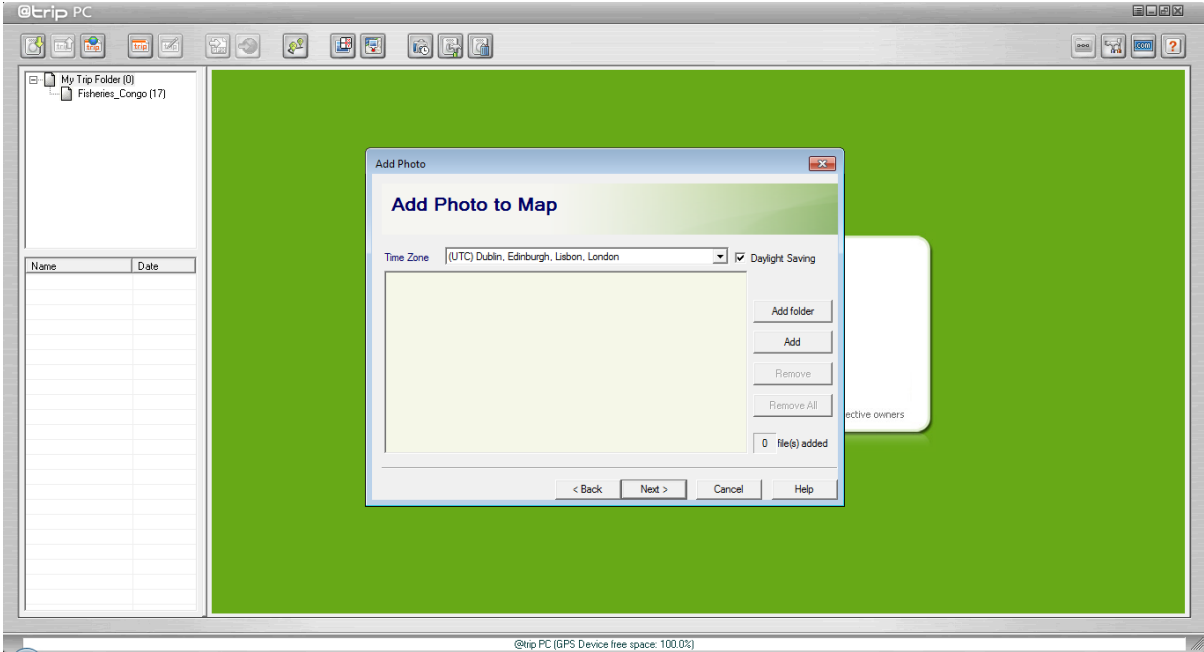

**Click Next** to continue.

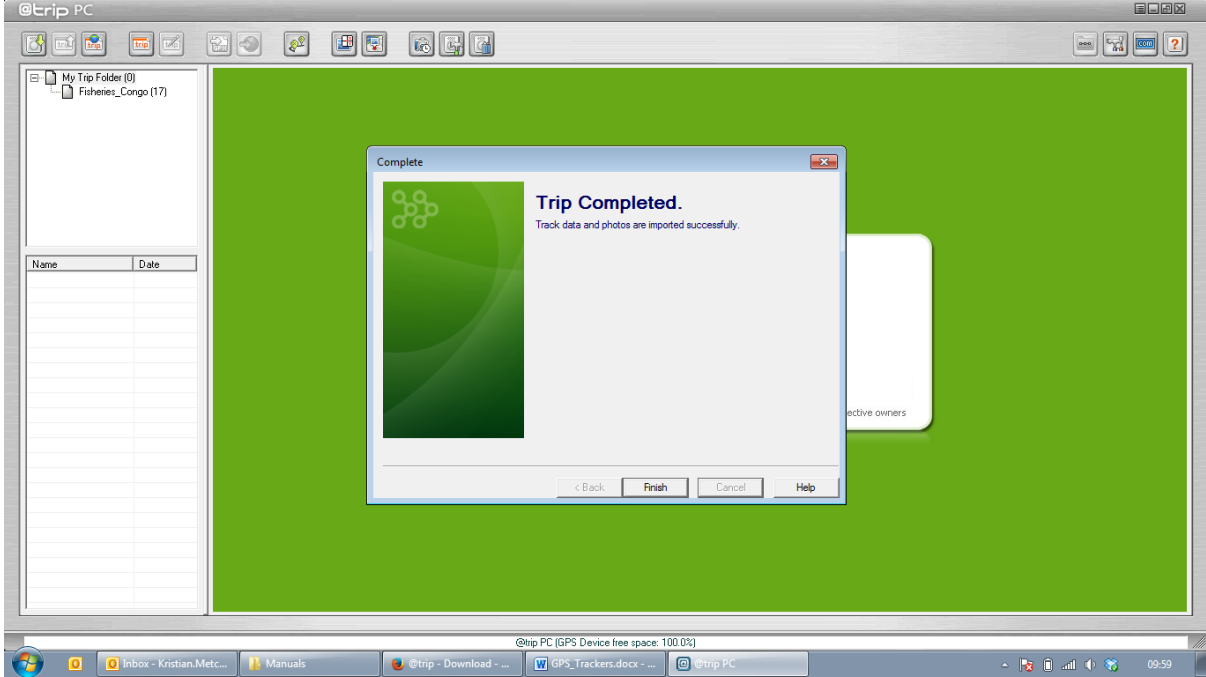

Once data has been imported successfully **Click Finish**.

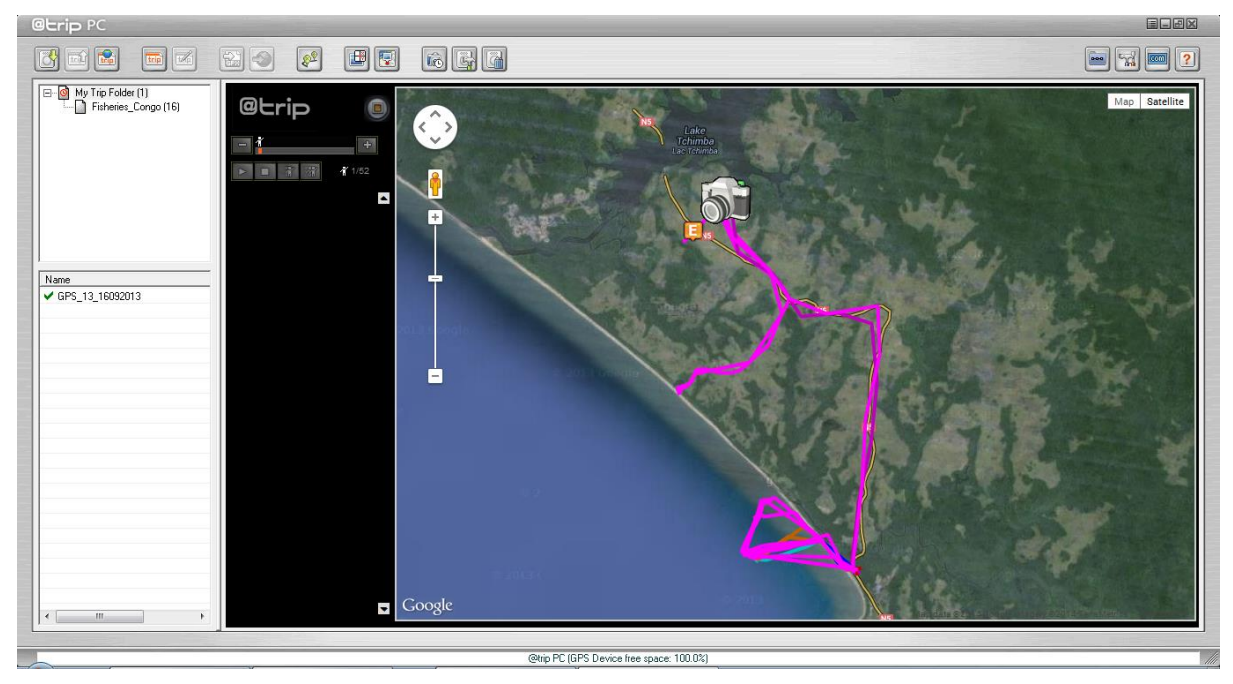

A screen similar to the output above should appear showing the track log data for your GPS device.

#### <span id="page-11-0"></span>*b. Export Data*

Once the track log data has been imported it can now be exported, renamed, and/or edited. To export the data **Right Click** on the track log file and a small menu should appear, showing two formats which the data can be exported to: "Export to GPX" and "Export to CSV".

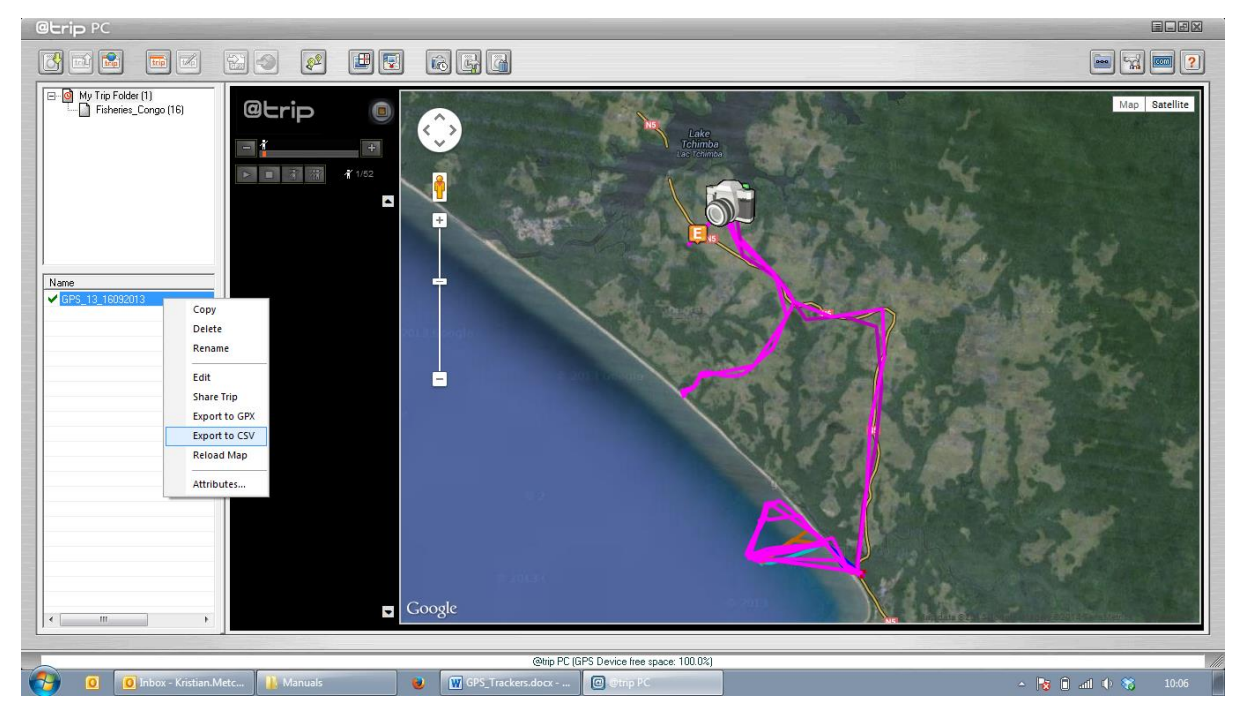

Select **"Export to CSV"** and a file save dialog box should appear as shown below.

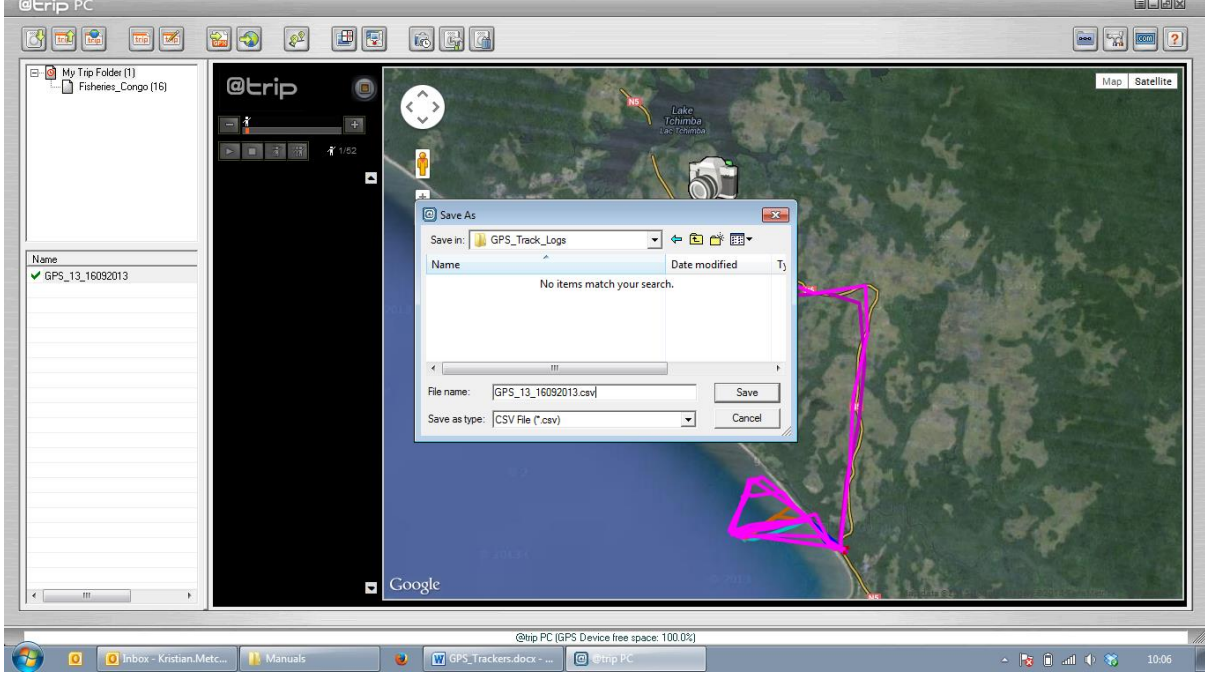

Navigate to a suitable folder and save the track log data.

#### <span id="page-12-0"></span>**5. Reset Trackers**

Once the GPS track log data has been imported to @trip PC and then exported as a .csv file the GPS tracker can be reset, following the instructions below.

## **Note**: **If this option is selected, all current GPS log data in the GPS device will be cleared, so ensure that all data has been imported.**

On the main menu bar of @trip PC click to open the GPS configuration settings.

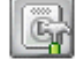

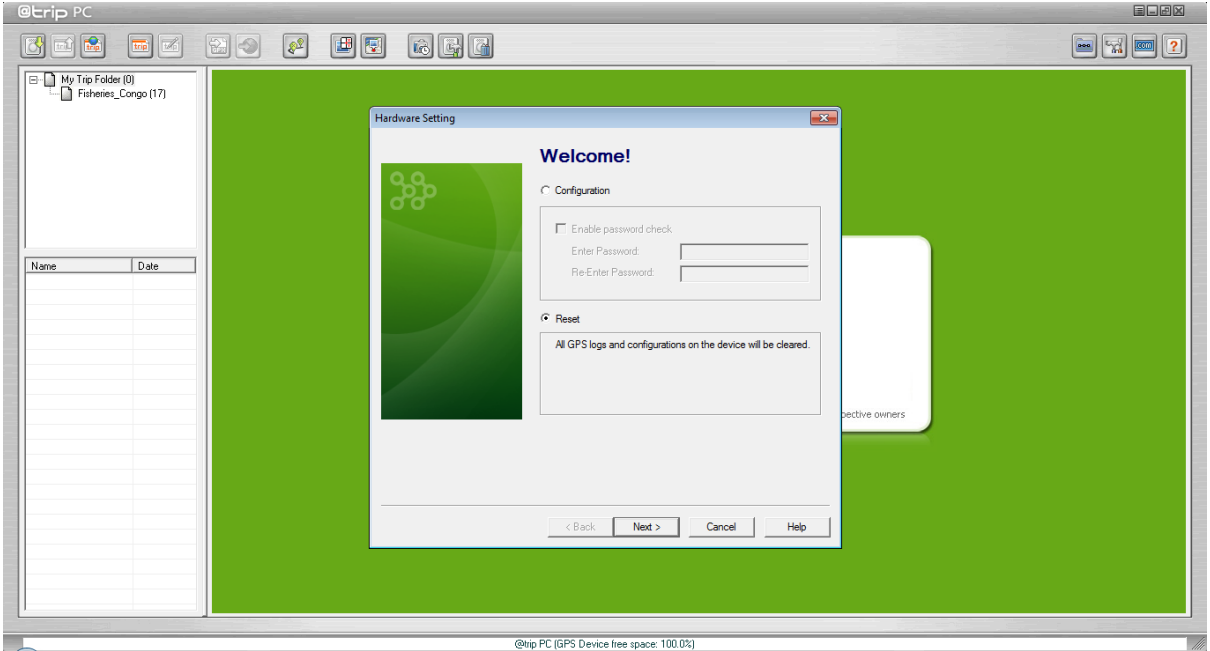

Select **Reset**, a dialog box should appear as shown below.

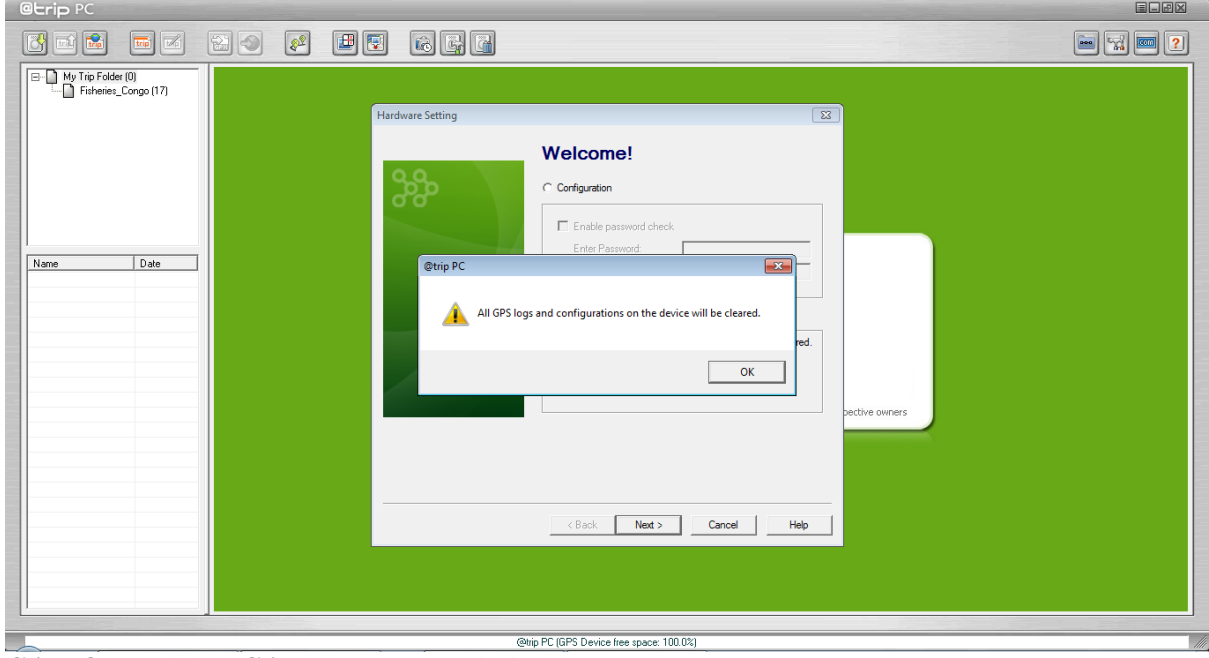

**Click OK** and then **Click Next** to start device reset.

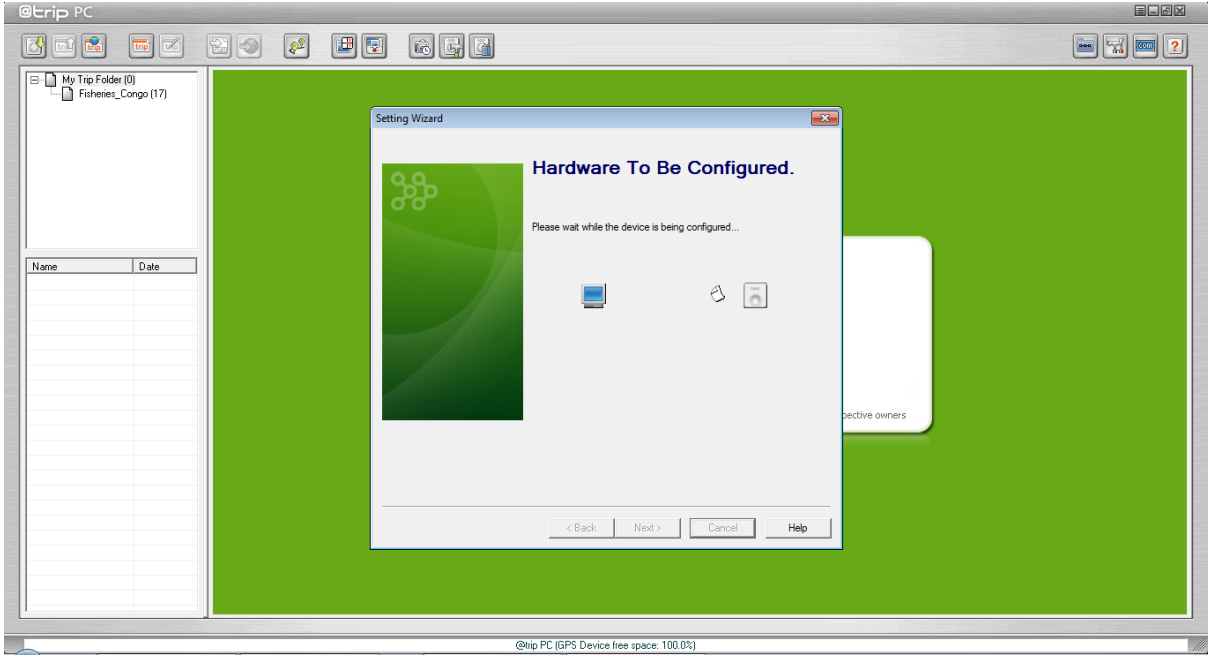

The following screen should appear showing that the device is being configured.

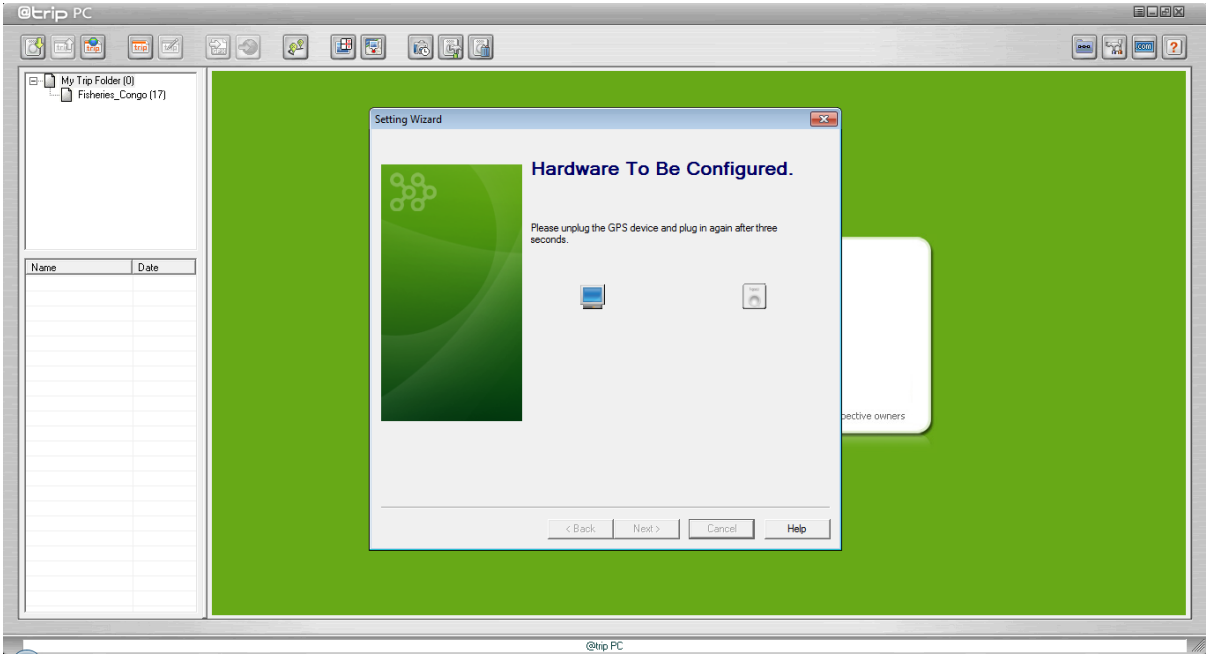

Unplug the GPS device and plug in again after three seconds to complete the reset procedure (it will tell you when it should be plugged back in again).

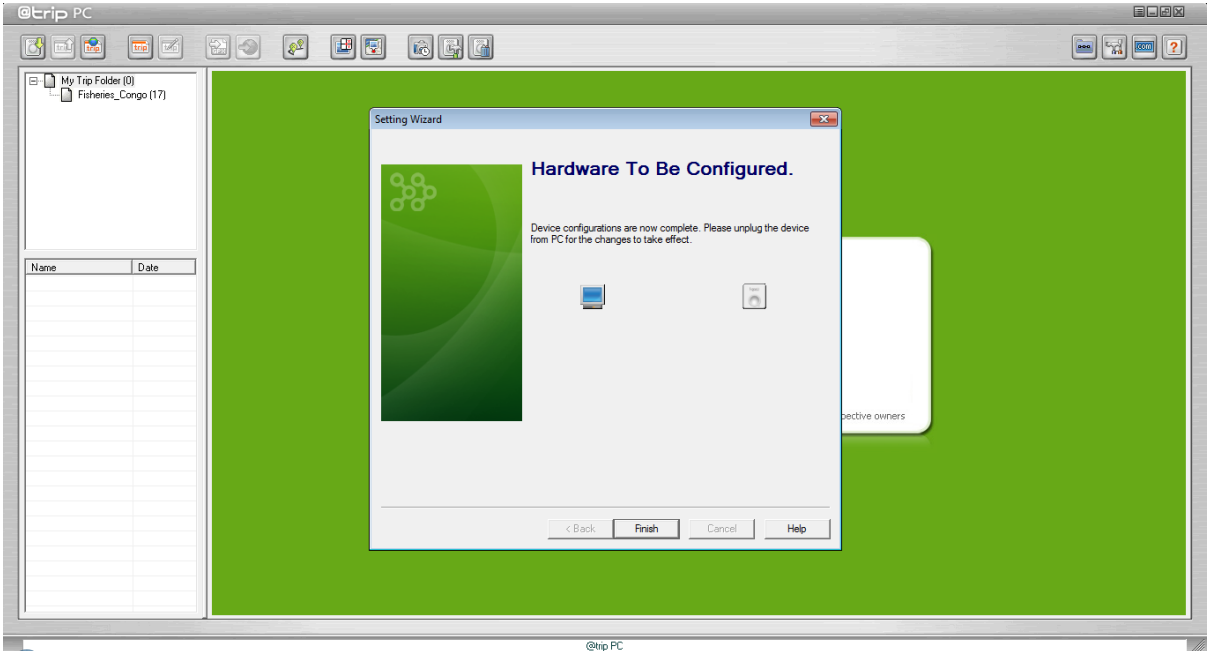

If successfully reset it will ask you to **Click Finish** and *"Unplug the Device from PC for the changes to take effect"*, remove the GPS tracker from PC. The GPS tracker is now reset and turned off.

**Note: Once the device has been reset please charge the tracker before reconfiguring the settings again. The red LED indicator stays on during charging, and goes off when charging is complete, and should take approximately 2 hours. Please ensure you remove the GPS tracker when charging is complete.**

### <span id="page-14-0"></span>**6. Troubleshooting**

On the main menu bar of @trip PC click  $\left\| \cdot \right\|$  to open the following help pages:  $\mathbb{R}$ ⇔ ⊜ DF<br>Back Print Options  $\frac{\sqrt{3}}{16}$  $\begin{tabular}{|c|c|} \hline \textbf{Q} & \textbf{GPS} & \textbf{Logger} \\ \hline \hline \textbf{G} & \textbf{Geribq} & \textbf{Sted with GPS Logge} \\ \hline \hline \textbf{G} & \textbf{GPS} & \textbf{Logger} & \textbf{LED}\text{ Indicators} \\ \hline \textbf{G} & \textbf{GPS} & \textbf{GPS} & \textbf{LogPer} & \textbf{ES} & \textbf{Rece} \\ \hline \textbf{G} & \textbf{GPS} & \textbf{GPS} & \textbf{SPS} & \textbf{Rece} \\ \hline \textbf{G} & \textbf$  $\overline{\mathbf{u}}$ **GPS Logger** GPS Logger package comes in two specifications, GPS Logger (USB) & GPS Logger (Bluetooth). Please check the package contents as shown below before<br>getting started. **Package contents & specifications** [e] Share A Trip<br>
(e) Drolo Locator<br>
(e) Location Viewer<br>
(e) Location Viewer<br>
(e) Track Management<br>
(e) Sports Anagement<br>
(e) Sports Advided<br>
(e) Management<br>
(e) Management<br>
(e) Management<br>
(e) Management<br>
(e) Manageme The GPS Logger package comes with 1 @trip PC CD-ROM, 1 GPS data logger, 1 GPS Logger Dock/ USB Cable, and 1 color jelly case.  $GT-120$ Dimension 44.5 x 28.5 x 13mm **LD** Where I Am Weight 20g Built-in SiRF StarIII low-power chips Chipset Antenna Built-in GPS patch antenna Built-in 230mAh Lithium-ion battery Battery LED indicators Blue & Red  $<sub>35</sub> seconds$ </sub> Cold start Warm start  $<sub>35</sub> seconds$ </sub> Connection interface  $\sqrt{\text{USB} 1.1}$ Operation temperature - 10 °C to + 50 °  $\bigcap$ Water-resistant  $\overline{\overline{\text{Yes}}}$ GT-120 package contents

12

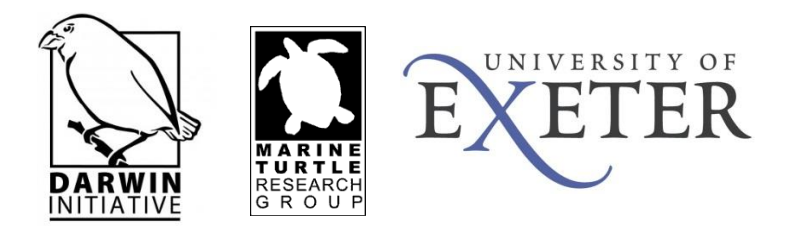